## **Otoplastik Artikel und Eigenschaften erweitern | Arbeitsablauf**

## Schritt für Schritt

Aus dem HM-Verzeichnis werden nur wenige Otoplastiktypen geladen (z. B. Secret-Ear, Secret-Ear Stöpselform etc.). Möchten Sie diese um Ring, Kralle, Spange und Schale (Secret-Ear - Secret-Ear, Ring - Secret-Ear, Kralle - Secret-Ear, Schale - Secret-Ear, Spange - Secret-Ear, Stöpselform) bzw. um weitere Eigenschaften für das Bestellwesen erweitern, gehen Sie wie folgt vor.

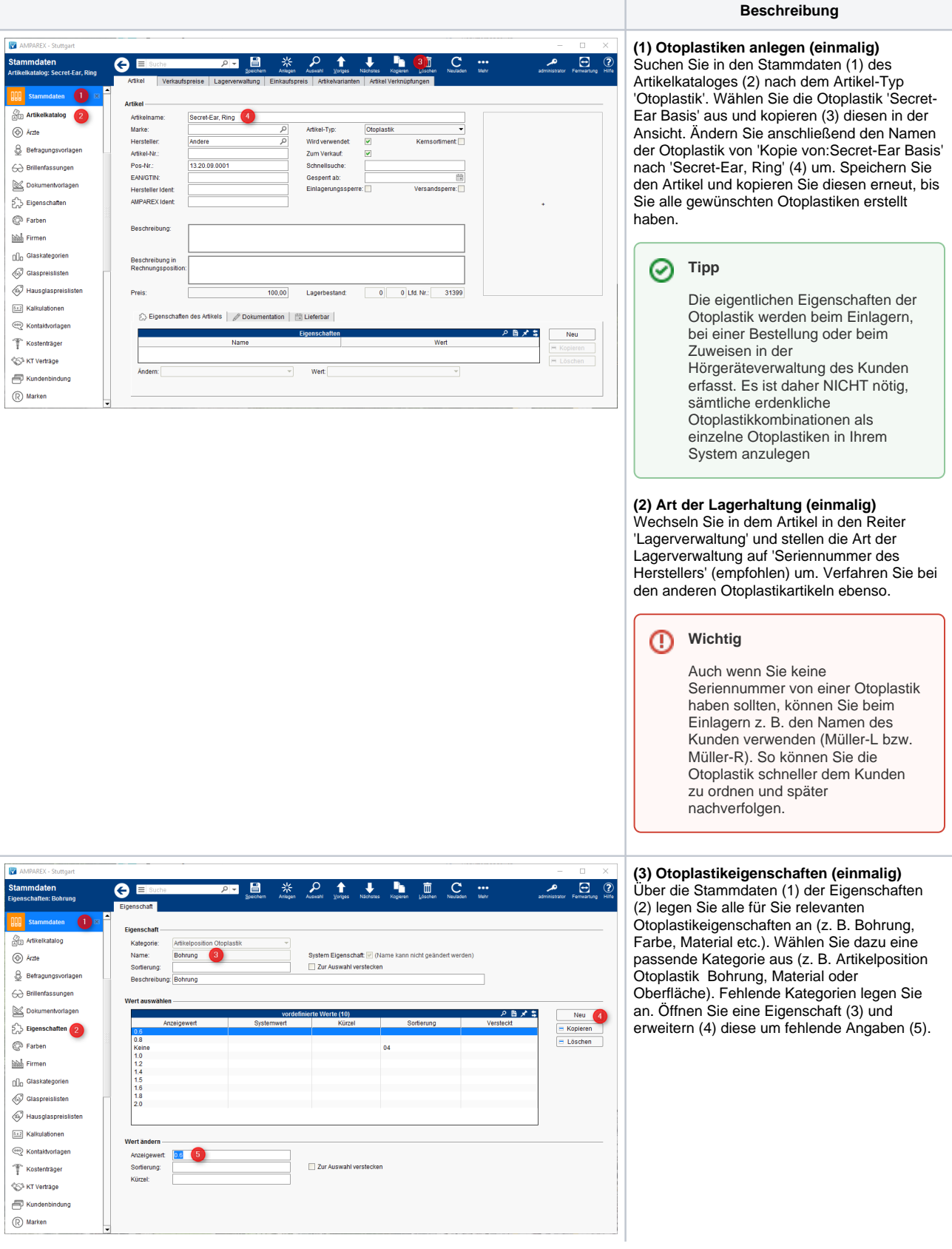

## **Otoplastik Artikel und Eigenschaften erweitern | Arbeitsablauf**

- 1. Typische Eigenschaften dieser Kategorie sind:
	- Artikelposition Otoplastik: Ausführung, Material und Bohrung
- 2. Um eine neue Kategorie anlegen zu können, haben Sie zwei Möglichkeiten:
	- Über: Stammdaten >> Eigenschaften erscheint ein Suchdialog. In diesem kann eine neue Eigenschaft angelegt werden.
	- Haben Sie eine Eigenschaft schon ausgewählt bzw. per Doppelklick aus dem Suchfenster geöffnet, kann eine neue Eigenschaft über diesen Button angelegt werden.
- 3. Haben Sie eine bestehende Eigenschaft geöffnet oder sind dabei eine anzulegen, werden die Eingabefelder wie folgt dabei befüllt:
	- Kategorie: Wählen Sie Artikelposition Otoplastik aus. Nur dann erscheint diese Eigenschaft bei einer Otoplastikbestellung.
	- Name1: Der Name der Otoplastikeigenschaft (z. B. Ausführung, Bohrung, Material etc.). Dies ist der Oberbegriff. Die Unterteilungen legen sie später als eigene Werte fest.
	- Sortierung: Haben Sie mehrere Otoplastik Eigenschaften erstellt, kann über die Sortierung die Reihenfolge1 wie diese bei einer Otoplastikbestellung auftauchen soll, festlegen (z. B. 1, 2, 3 - 10, 20, 30 oder auch a, b, c usw.).

Beschreibung: Die Beschreibung zu dieser Otoplastikeigenschaft taucht nur in dem Suchfenster der Eigenschaften auf (S tammdaten Eigenschaften)

- 4. Über die Schaltfläche [Neu] erstellen Sie einen neuen Eintrag, welcher zu dieser Otoplastik Eigenschaft passt bzw. bei einer Otoplastikbestellung ausgewählt wird.
	- Wert: Tragen Sie hier den Wert ein, welche Sie bei einer Otoplastikbestellung zu der Eigenschaft auswählen - z. B.:
		- Otoplastik Eigenschaft: Material >> Auswahlmöglichkeiten: Acryl, Thermotec etc.
		- $\circ$ Sortierung: In der Regel haben Sie mehrere Werte zur Auswahl definiert. Diese tauchen bei der Auswahl alphabetisch auf. Über die Sortierung kann eine selbst definierte Reihenfolge festgelegt werden (z. B. 1, 2, 3 - 10, 20, 30 oder auch a, b, c usw.).

## **Otoplastik Artikel und Eigenschaften erweitern | Arbeitsablauf**

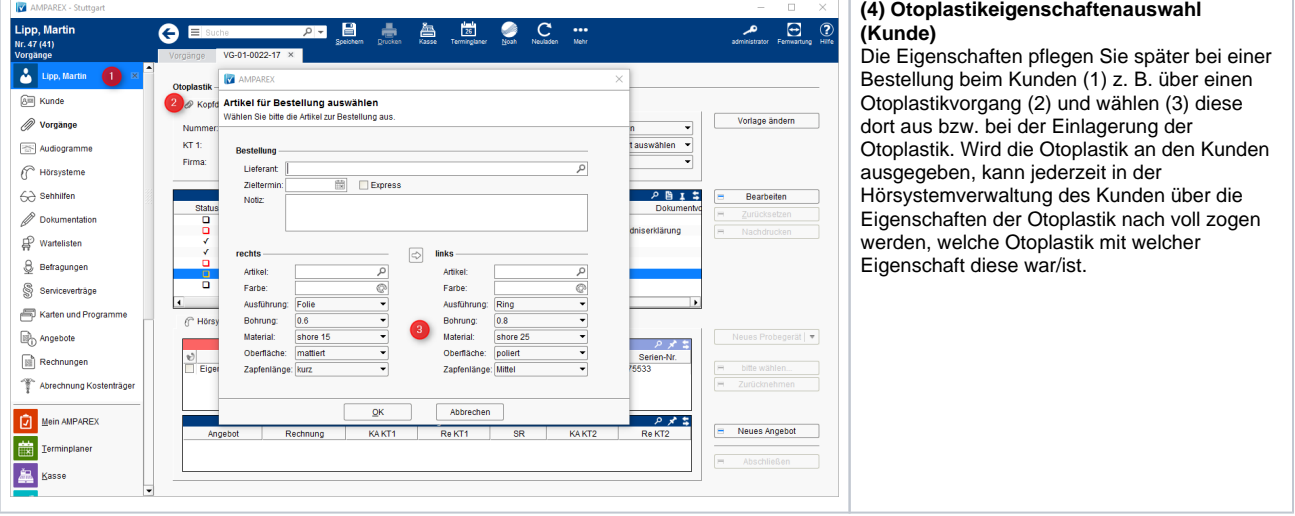